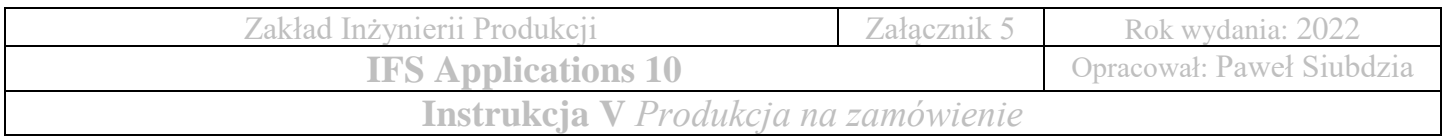

# **Ćwiczenie 5**

### *Produkcja na zamówienie*

Pozycje magazynowe wymagane do rozpoczęcia produkcji zostały zakupione i ulokowane w odpowiednich lokalizacjach magazynowych podczas etapu weryfikacji zaopatrzenia. Na podstawie wykonanego procesu MRP utworzono następujące zapotrzebowania na zlecenia produkcyjne.

# **1. Zapotrzebowanie na zlecenia produkcyjne**

#### **Lokalizacja:**

Produkcja → Zlecenie produkcyjne → Zapotrzebowanie → Zapotrzebowania na zlecenia prod.

#### **Utworzenie zapotrzebowania na zlecenia produkcyjne:**

• Wyszukiwanie zaawansowane zapotrzebowania na zlecenia produkcyjne → Um.: **FP**

×

э.

- Zaznaczenie wszystkich dostępnych pozycji
- Prawy przycisk myszy  $\rightarrow$  Tworzenie zleceń prod.

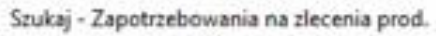

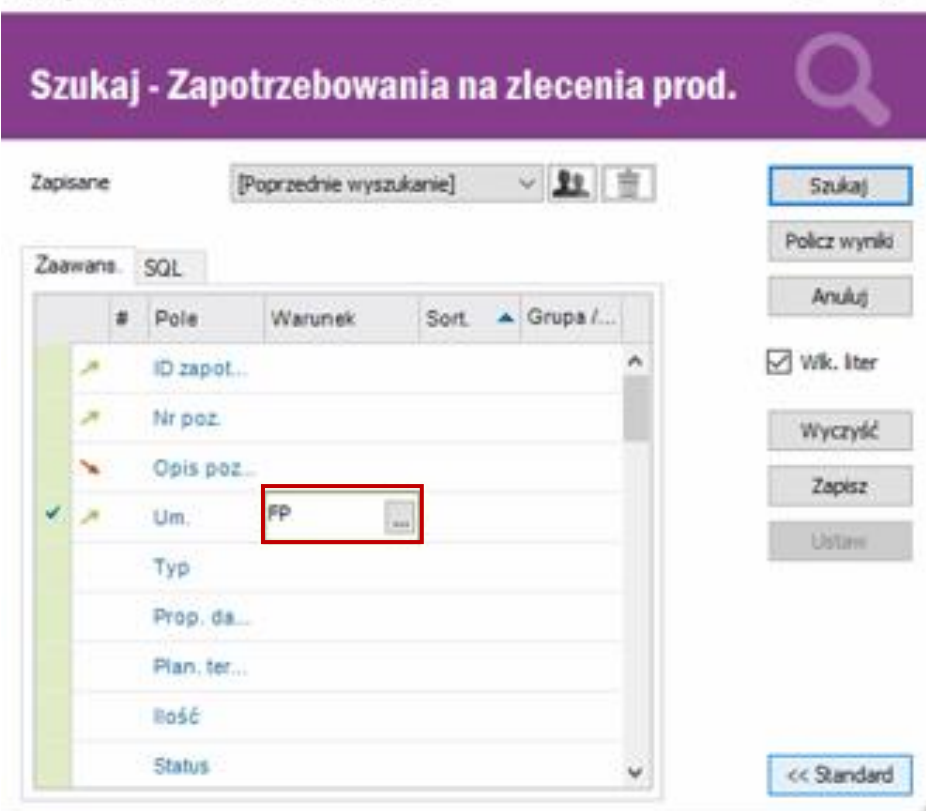

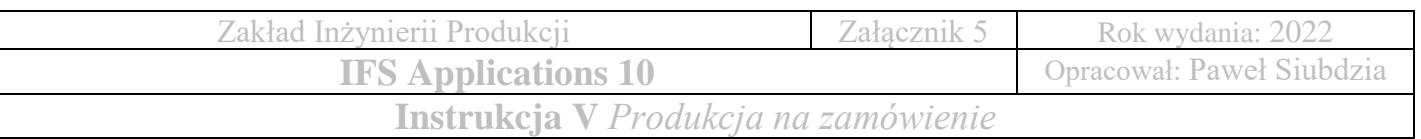

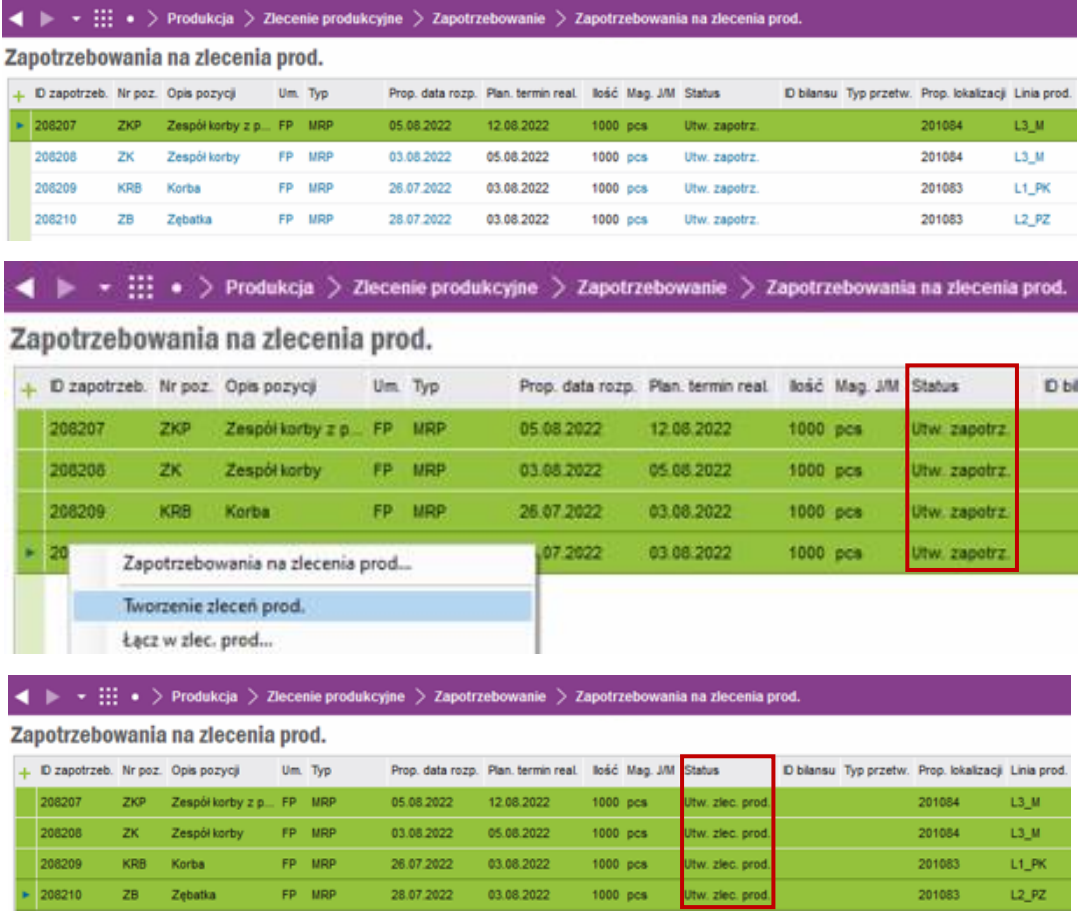

• **Zmiana statusu:** Utworzono zapotrzebowanie → Utworzono zlecenie produkcyjne

### **2. Zlecenia produkcyjne**

Realizacja zlecenia produkcyjnego składa się z wykonania kilku operacji:

- **1.** Rezerwacji potrzebnych materiałów do produkcji
- **2.** Wydaniu materiałów do produkcji
- **3.** Zatwierdzeniu operacji poprzez wykonanie raportu
- **4.** Przyjęciu wyprodukowanych pozycji magazynowych do magazynów

# **Uwaga ! Wykonaj zrzut ekranu przedstawiający zlecenia produkcyjne – niezbędne do wykonania zadania kontrolnego**

- **Lokalizacja:** Produkcja → Zlecenie produkcyjne → Zlecenie → Zlecenia produkcyjne
- Wyszukiwanie zaawansowane aktywnych zleceń produkcyjnych → Um.: **FP**
- Wybranie pierwszej pozycji do akceptacji: **KRB Korba**
- Zmiana statusu zlecenia produkcyjnego  $\rightarrow$  Aktywacja

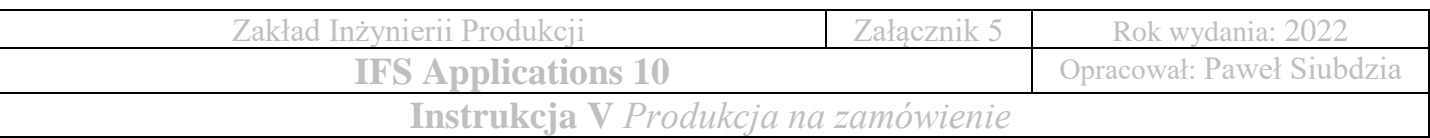

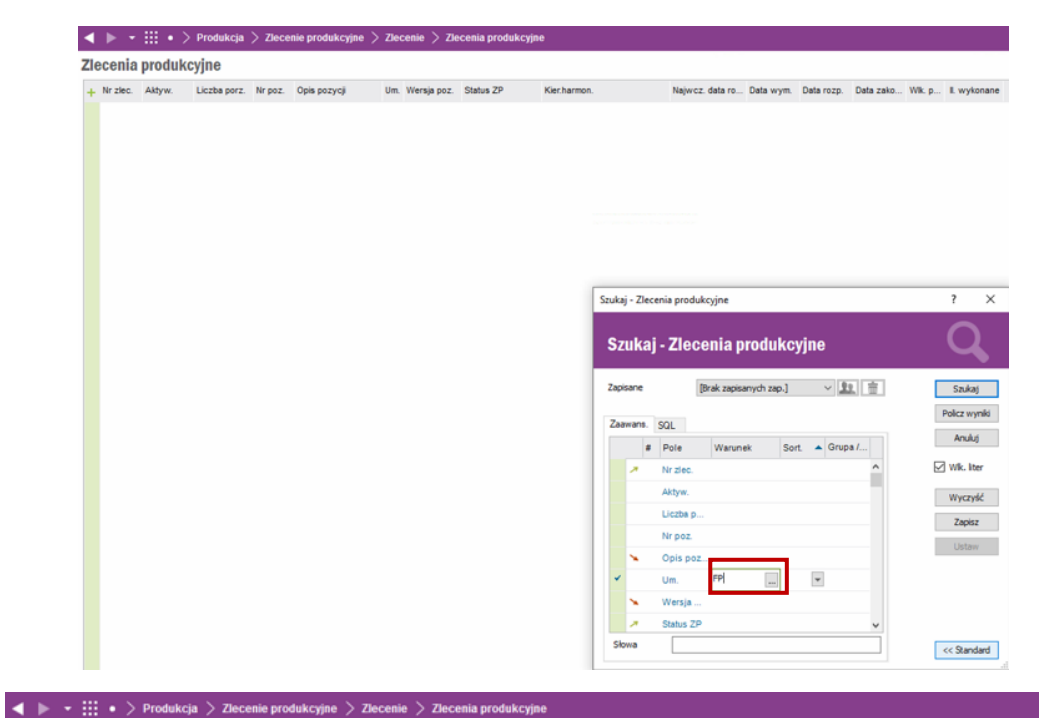

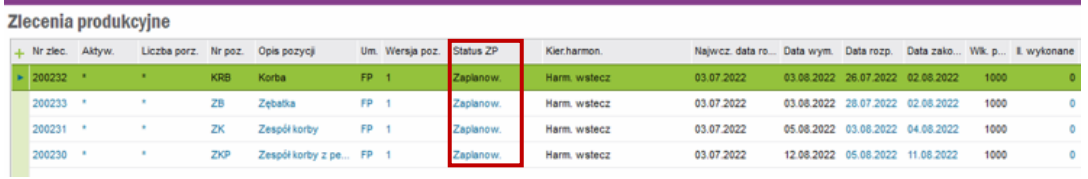

• Status zlecenia produkcyjnego: **Zaplanowane**

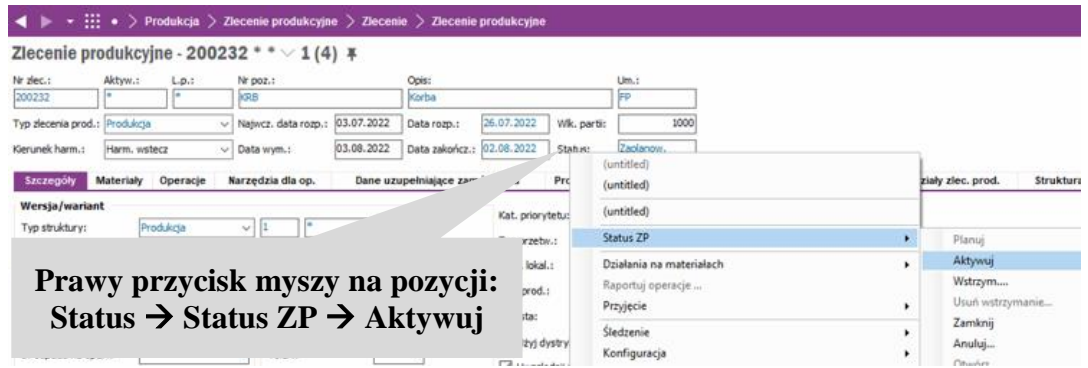

### **Rezerwacja materiału do produkcji:**

- **Lokalizacja:** Produkcja → Zlecenie produkcyjne → Zlecenie → Zlecenie produkcyjne
- Zakładka *Materiały*
- Wybieramy pozycję do rezerwacji
- Prawy przycisk myszy → Zarezerwuj

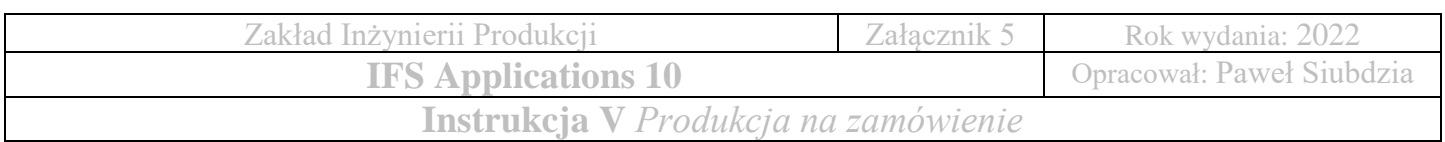

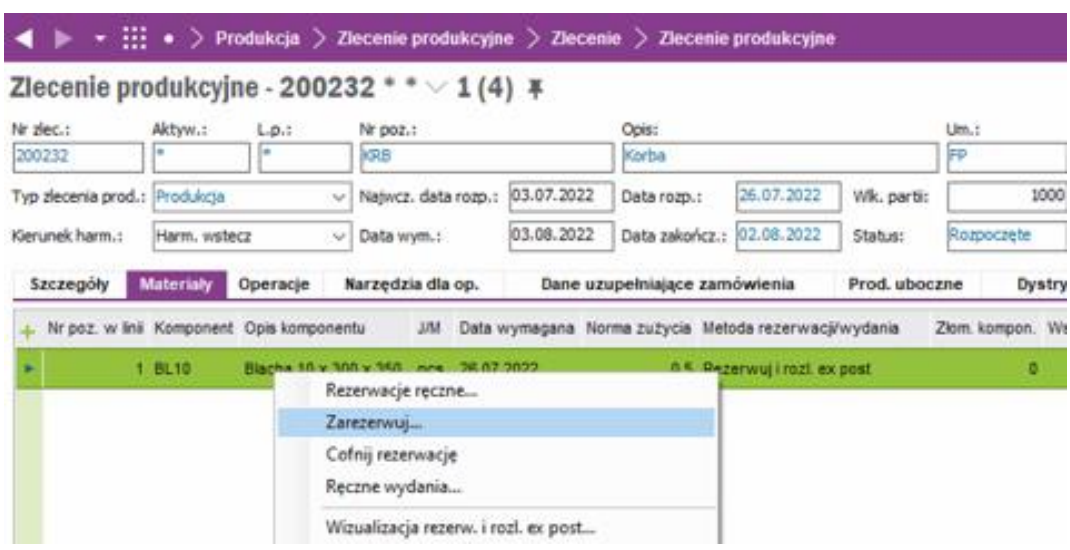

### **Wydanie zarezerwowanego materiału do produkcji:**

- **Lokalizacja:** Produkcja → Zlecenie produkcyjne → Zlecenie → Zlecenie produkcyjne
- Prawy przycisk myszy na pozycji: *Status*
- Następnie należy wybrać: Działania na materiałach → Wydanie

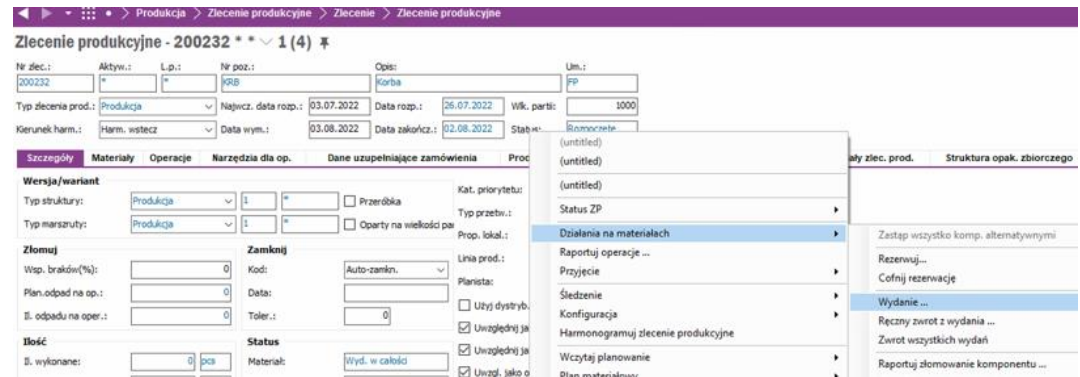

### **Zatwierdzenie oraz raportowanie operacji:**

• **Lokalizacja:**

Produkcja → Zlecenie produkcyjne → Raportowanie operacji → Raport – Operacje zleceń prod.

- Wyszukiwanie zaawansowane aktywnych operacji → Um.: **FP**
- Zaznaczenie wszystkich dostępnych pozycji operacji
- Prawy przycisk myszy  $\rightarrow$  Raport

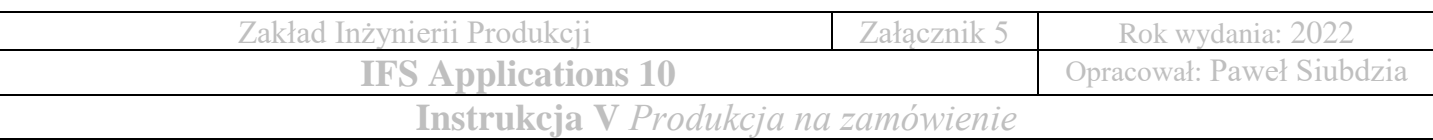

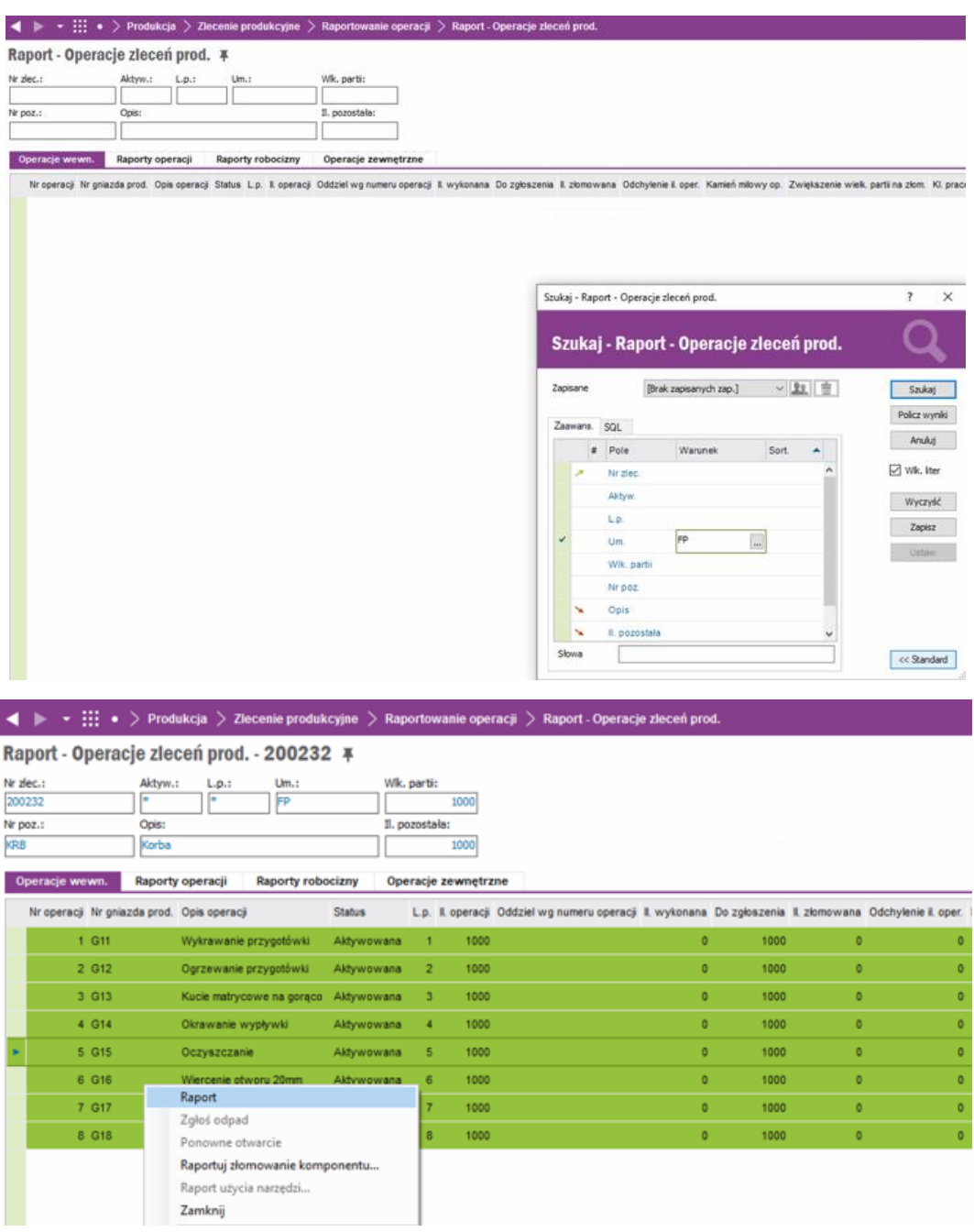

# **Przyjęcie wyprodukowanych pozycji magazynowych:**

- **Lokalizacja:** Produkcja → Zlecenie produkcyjne → Zlecenie → Zlecenie produkcyjne
- Prawy przycisk myszy na pozycji: *Status*
- Następnie należy wybrać: Przyjęcie → Przyjmij

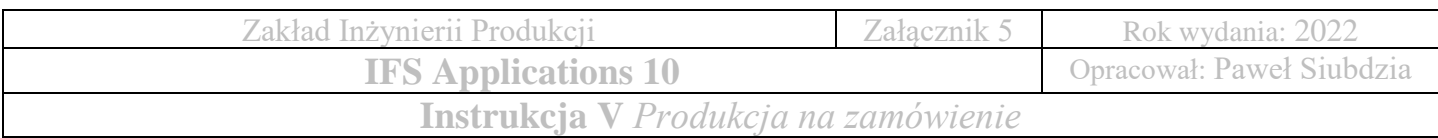

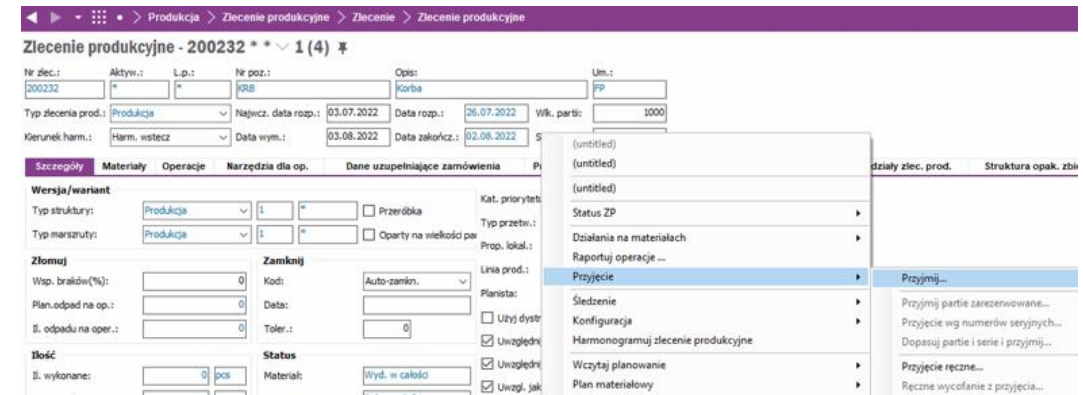

• Status zlecenia produkcyjnego zmieni się na **Zamknięte**

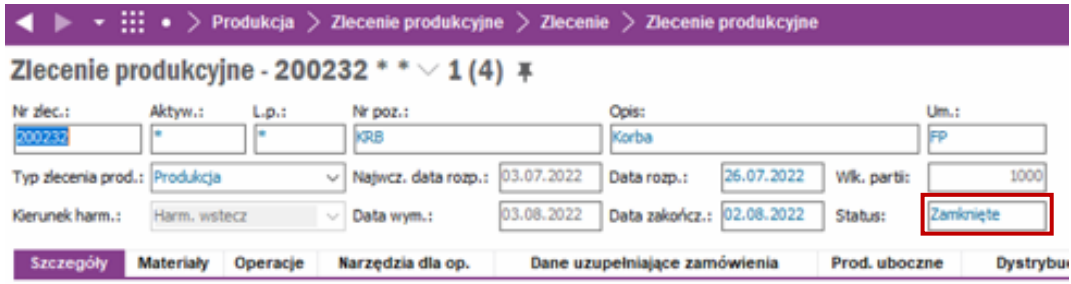

#### **Sprawdź aktualny stan zapasów magazynowych:**

- **Lokalizacja:** Zarządzanie magazynem → Pozycja → Pozycje magazynowe
- Realizacja zlecenia produkcyjnego zmniejsza poziom dostępnych zapasów
- Prawidłowa realizacja zlecenia produkcyjnego dla pozycji: **KRB Korba** powinna wskazywać pozycje magazynowe jak poniżej:

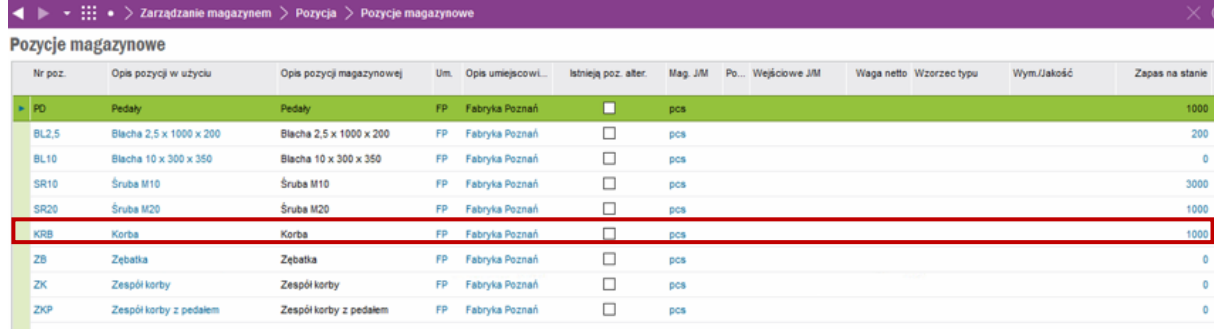

Na podstawie załączonej instrukcji realizacji zlecenia produkcyjego dla pozycji magazynowej **KRB Korba**, wykonaj zlecenia produkcyjne dla pozostałych pozycji: **ZB Zębatka**, **ZK Zespół korby**, **ZKP Zespół korby z pedałem**

**Uwaga! Wykonaj zrzut ekranu po zrealizowaniu każdego zlecenia produkcyjnego – niezbędne do wykonania zadania kontrolnego**

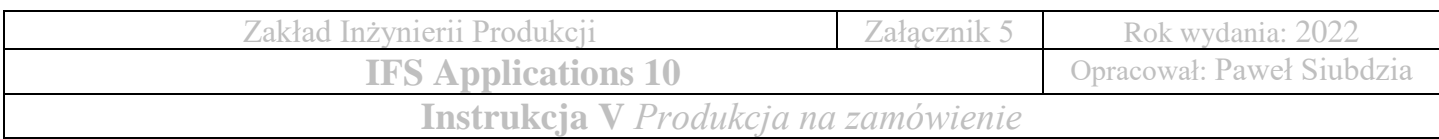

**Uwaga!** Kolejność wykonania zleceń produkcyjnych musi odpowiadać opracowanemu procesowi produkcyjnemu wyrobu końcowego: **Zespołu korby z pedałem**

- 1. Pierwszym krokiem jest wykonanie zlecenia produkcyjne dla pozycji magazynowej KRB Korby
- 2. Następnie należy wykonać zlecenia produkcyjne dla pozycji magazynowej ZB Zębatki
- 3. Po realizacji powyższych pozycji magazynowych tj. Korba oraz Zębatka, należy wykonać zlecenie produkcyjne dla pozycji magazynowej **ZK Zespół korby**
- 4. Ostatnim etapem jest wykonanie zlecenia produkcyjnego dla wyrobu końcowego

#### **ZKP Zespołu korby z pedałem**

Prawidłowa reazlizacja zleceń produkcyjnych dla wszystkich pozycji magazynowych powinna wskazywać zapas na stanie jak poniżej:

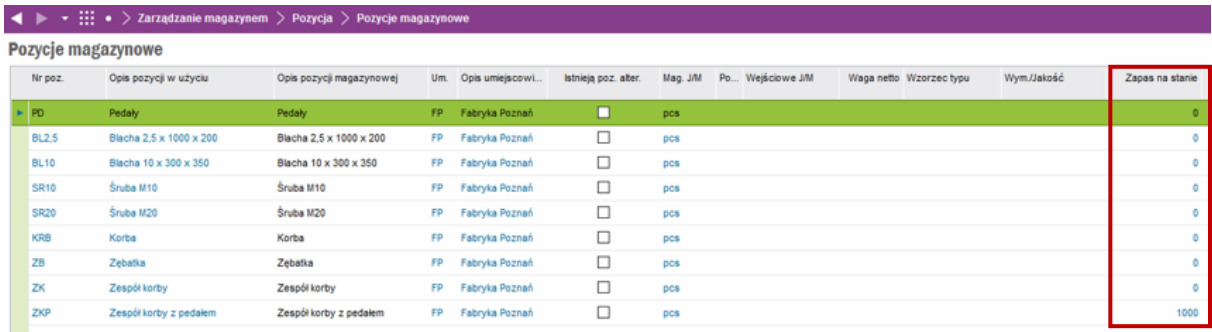

## **3. Wysyłka zamówienia do klienta**

- Ostatnim etapem realizacji zamówienia jest wysyłka wyprodukowanych pozycji magazynowych do klienta
- Wszystkie pozycje magazynowe zostały wyprodukowane oraz przyjęte do odpowiedniego magazynu wydań
- Należy wykonać proces wydania zamówienia do klienta, który składa się z:
	- o rezerwacji pozycji magazynowych
	- o utworzenia listy wydania towaru
	- o raportu wydania pozycji magazynowych
	- o wysyłki zamawianego towaru do klienta

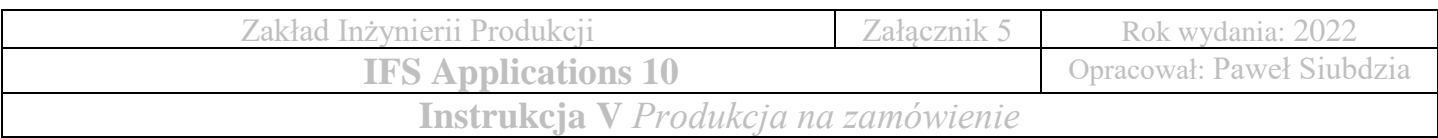

# **Uwaga! Wykonaj zrzut ekranu przedstawiający zamówienie klienta o statusie: Aktywowane, Zarezerwowane, Dostarczone – niezbędne do wykonania zadania kontrolnego**

### **Rezerwacja pozycji magazynowych**

- **Lokalizacja:** Sprzedaż → Zamówienie → Zamówienie klienta
- Wybieramy aktywne zamówienie klienta **FCR\_K1 – Klient 1**

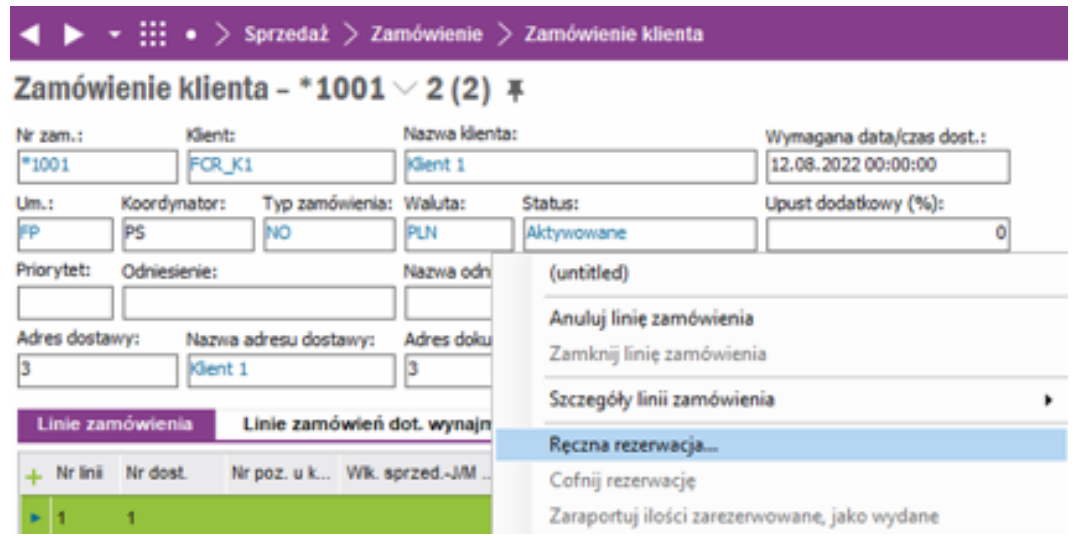

- Należy wybrać pozycję linii zamówienia dla klienta i wybrać z menu podręcznego (prawy przycisk myszki) opcję Ręczna rezerwacja, następuje automatyczne przełączenie okna lokalizacji
- **Lokalizacja:** Sprzedaż → Rezerwacja → Ręczne rezerwacje na linie zam. klienta
- Należy zarezerowować pozycje magazynowe wedłu zamówienia: **1000 sztuk**

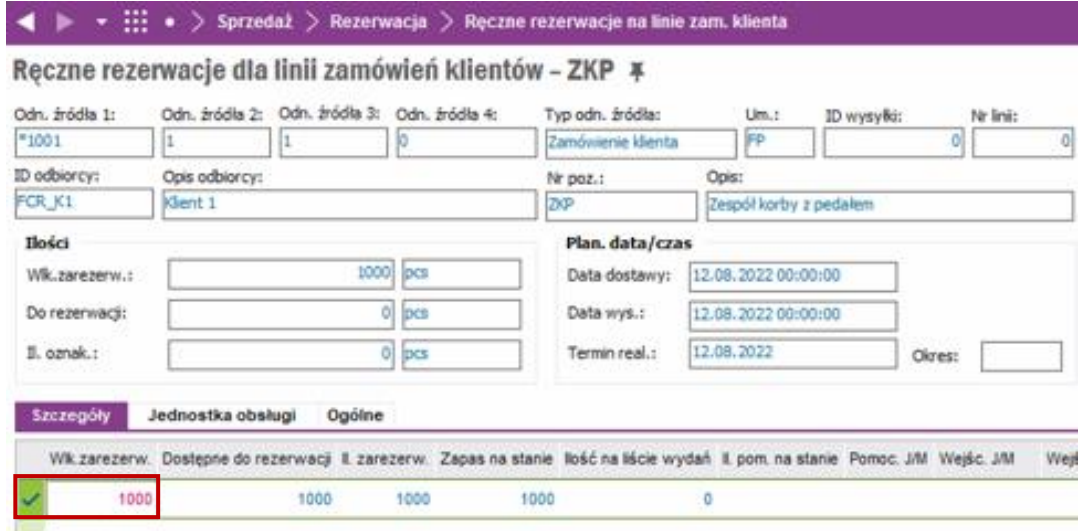

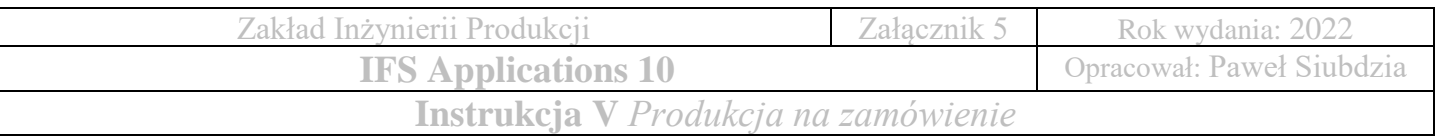

- Zapisujemy
- Następuje zmiana statusu zamówienia klienta z **Aktywowane** na **Zarezerwowane**

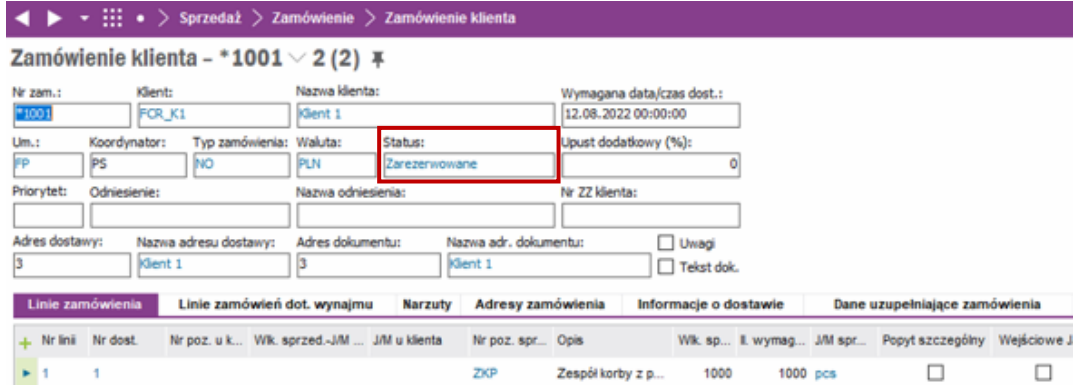

### **Tworzenie listy wydania towaru**

• **Lokalizacja:**

Sprzedaż → Rezerwacja → Tworzenie listy wydań dla zamówień klientów

- Wyszukiwanie zaawansowane aktywnych zamówień → Um.: **FP**
- Zaznaczenie dostępnej pozycji zamówienia
- Prawy przycisk myszy → Utwórz listę wydań

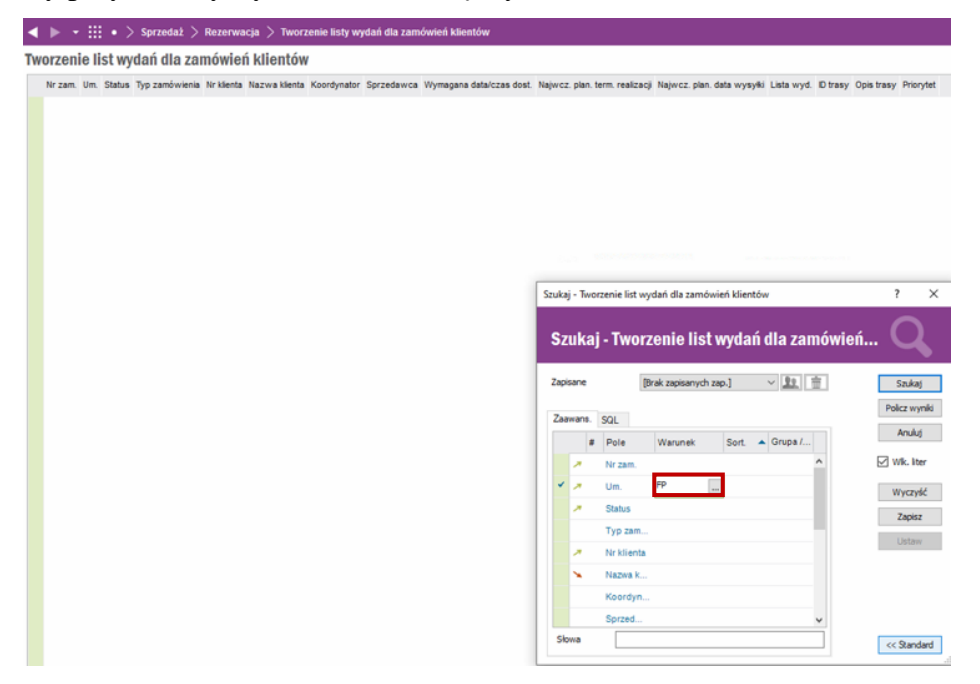

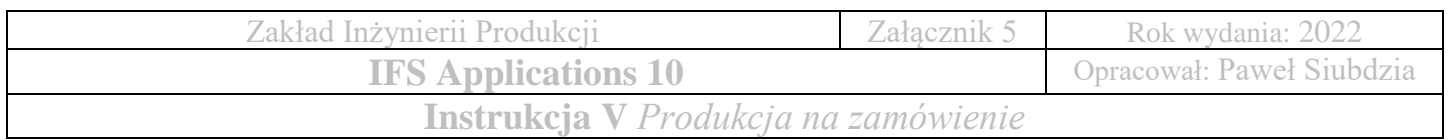

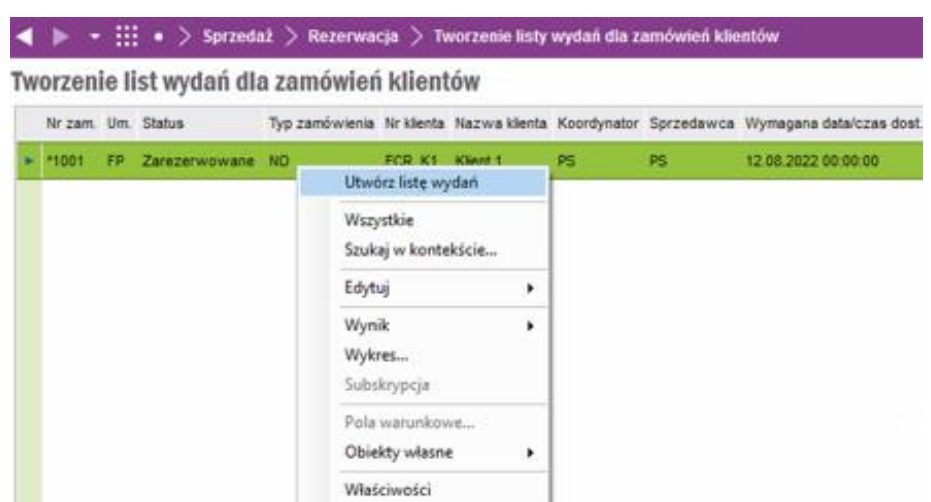

• Utworzenie listy wydań spowoduje zniknięcie pozycji zamówienia z formularza

### **Utworzenie raportu wydania pozycji magazynowych**

• **Lokalizacja:**

Sprzedaż → Wysyłka → Wydanie → Raportowanie wydań na zamówienia klientów

- Wyszukiwanie zaawansowane listy wydań → Um.: **FP**
- Zaznaczenie dostępnej pozycji
- Prawy przycisk myszy  $\rightarrow$  Raportuj wydanie

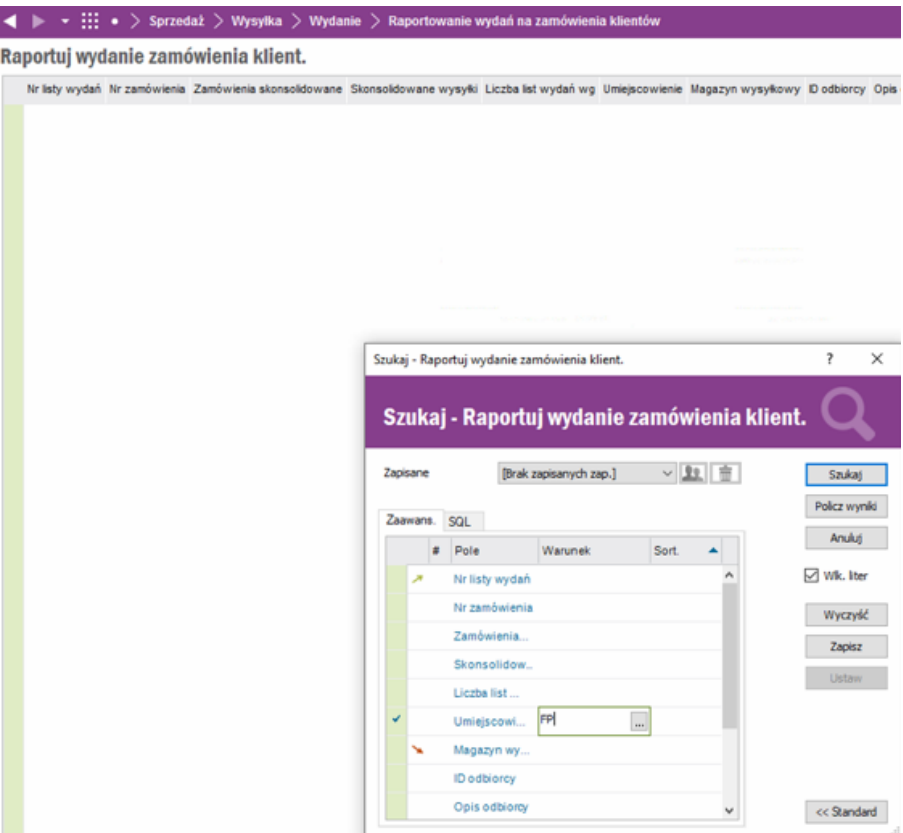

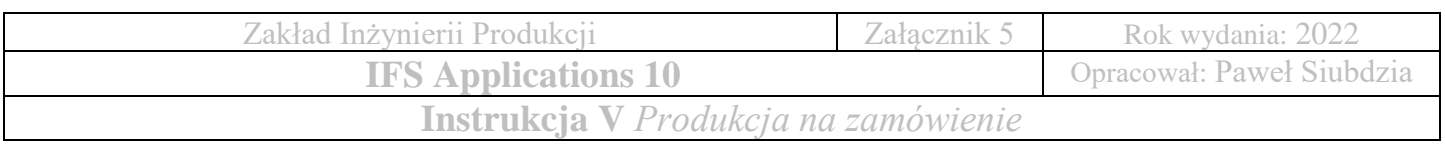

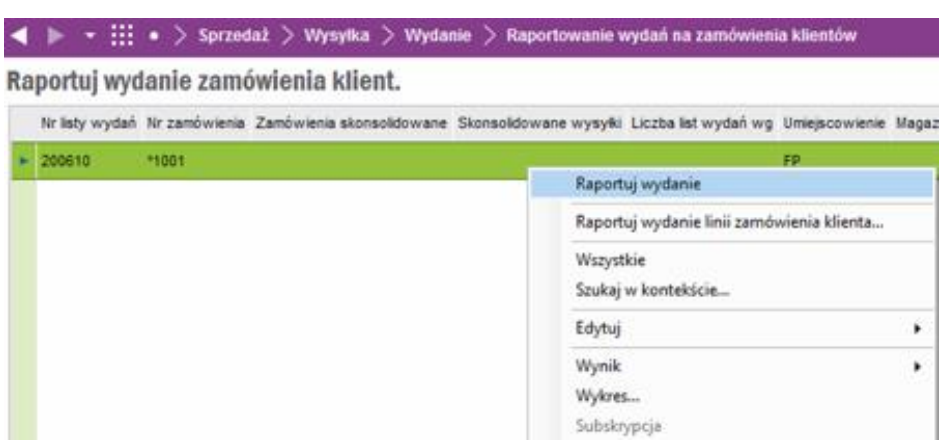

# **Wysyłka zamawianego towaru do klienta**

• **Lokalizacja:** 

Sprzedaż → Wysyłka → Dostawa zamówienia → Wysyłka zamówień klientów

- Wyszukiwanie zaawansowane zamówienia do wysyłki → Um.: **FP**
- Zaznaczenie dostępnej pozycji
- Prawy przycisk myszy  $\rightarrow$  Dostarcz

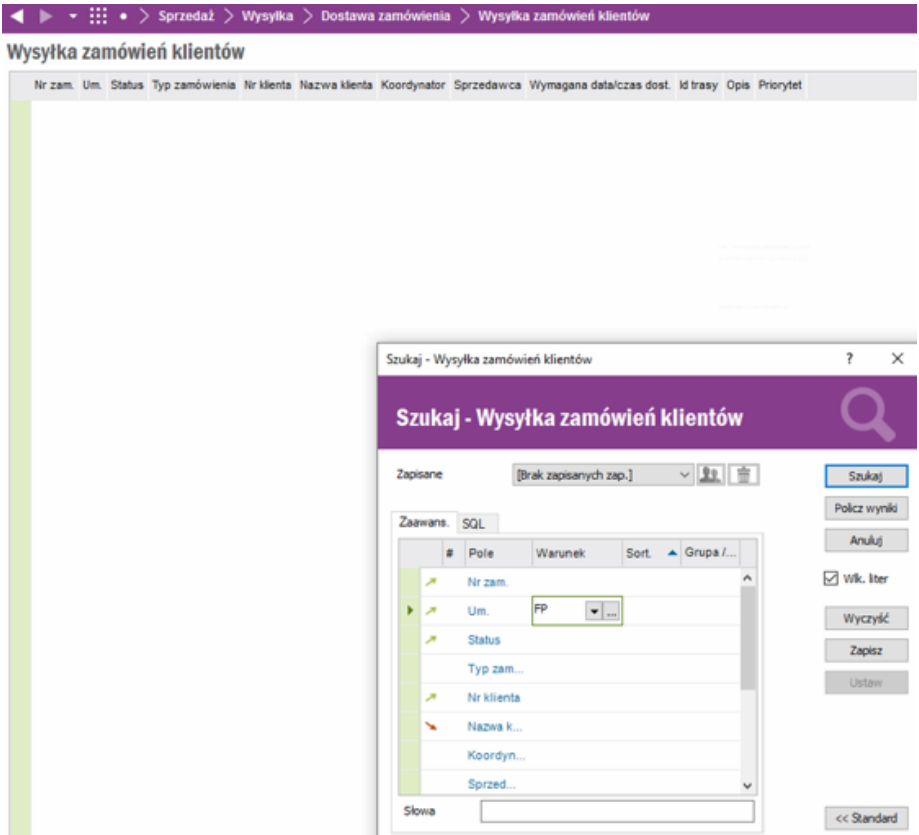

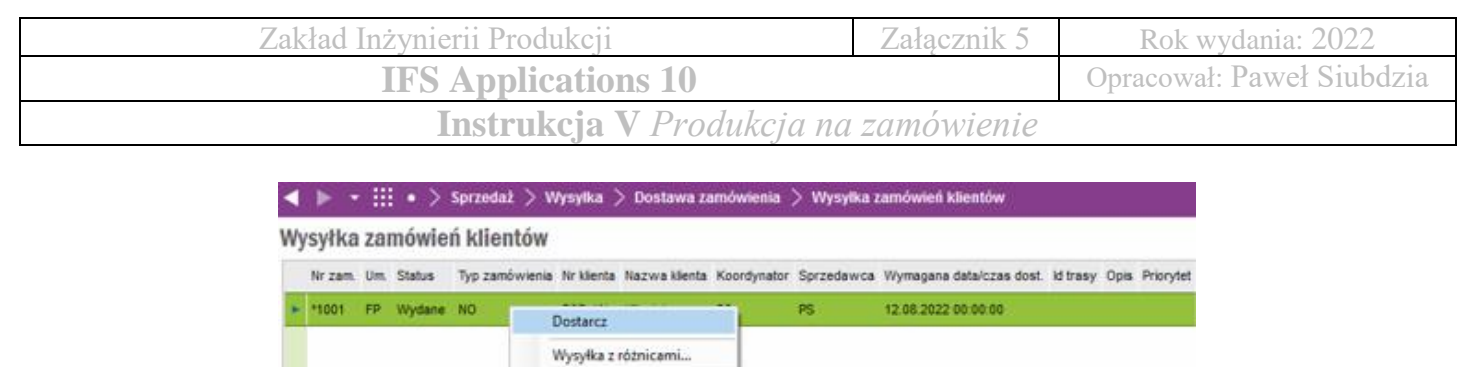

• Po wykonaniu wszystkich kroków wysyłki zamówienia sprawdź aktualny status zamówienia klienta

 $\blacktriangleright$ 

• Status zamówienia powinien wskazywać **Dostarczone**

Dodaj narzuty... Wszystkie Szukaj w kontekście...

Edytuj

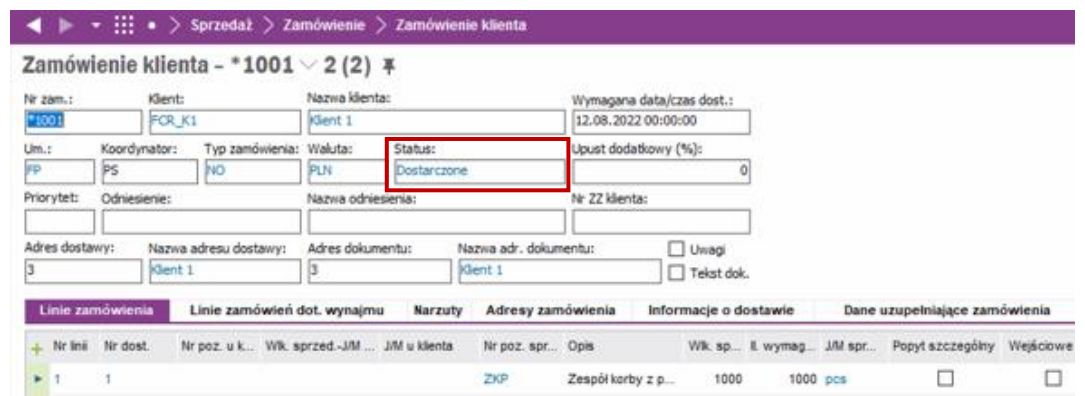

- Sprawdź aktualną wartość stanu zapasów magazynowych przedsiębiorstwa po wykonaniu wszystkich etapów realizacji zamówienia klienta
- Stan zapasów powinien zmniejszyć się o ilość wysłaną do klienta i wskazywać wartość: **0**

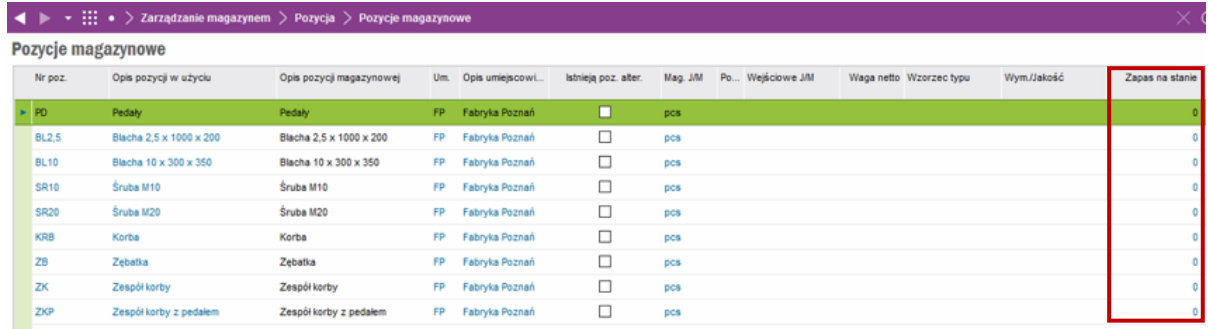

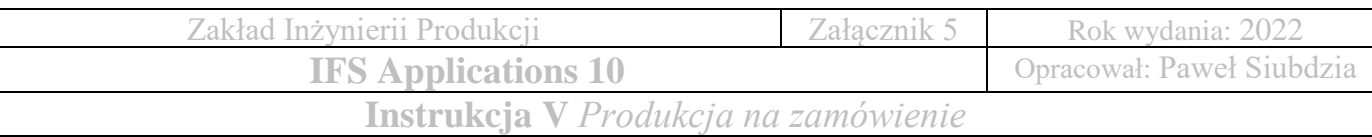

### **Zadania kontrolne**

- Zamieść zrzut ekranu przedstawiający zlecenia produkcyjne **Lokalizacja:** Produkcja → Zlecenie produkcyjne → Zlecenie → Zlecenia produkcyjne
- Zamieść zrzut ekranu przedstawiający aktualne pozycje magazynowe
- Zamieść zrzuty ekranu po zrealizowaniu zlecenia produkcyjnego każdej pozycji magazynowej:

KRB Korby, ZB Zębatki, ZK Zespołu korby, ZKP Zespołu korby z pedałem **Lokalizacja:** Zarządzanie magazynem → Pozycja → Pozycje magazynowe

• Zamieść zrzut ekranu przedstawiający zamówienie klienta o statusie:

**Aktywowane, Zarezerwowane, Dostarczone**

**Lokalizacja:** Sprzedaż → Zamówienie → Zamówienie klienta